# OMライフ スタートガイド

\*

\*

\*

 $\textcolor{red}{\bigstar}$ 

\*

\*

 $\textcolor{red}{\bigstar}$ 

\*

\*

\*

 $\frac{1}{2}$ 

K

k

k

R

k

 $\mathcal{R}$ 

R

K

K

\*

 $\textcolor{red}{\bigstar}$ 

\*

\*

\*

 $\frac{1}{2}$ 

\*

 $\frac{1}{\sqrt{2}}$ 

 $\frac{1}{2}$ 

 $\frac{1}{\sqrt{2}}$ 

\*

 $\frac{1}{2}$ 

 $\frac{1}{\sqrt{2}}$ 

\*

\*

\*

\*

\*

\*

\*

\*

\*

\*

\*

\*

\*

\*

\*

\*

**TIP** 

 $\frac{1}{\sqrt{2}}$ 

\*

\*

\*

\*

\*

\*

\*

\*

 $\textcolor{red}{\bigstar}$ 

\*

 $\frac{1}{\sqrt{2}}$ 

快適で安心 な暮らしのためのユーザー登録のご案内

室温や運転状況をネット上で確認/遠隔操作「エコナビ OM」

住まい手の皆さまと OMを繋ぐ会員サイト「OM class」

\*

\*

\*

Ŧ

\*

\*

# ごあいさつ

OM ソーラーをお選びいただき、ありがとうございます。 これから始まるOMライフのために、まずご登録いただきたいお客さま向け のサービスをご案内させていただきます。登録に関してご不明な点がござ いましたら、OMソーラー株式会社まで、お気軽にお問合せください。

\*

\*

# オーエム エコナビ **OM**

ユーザー登録することで、ご自宅の室温、外気温、お湯採りされたお湯の温度、 集熱量などを確認したり、全国各地のお宅と比較したりできるようになりま す。また、スマホやパソコンから自宅の機器の運転操作する「エコナビリモ コン」に接続できるようになります。ご自宅の状況をみて、さらなる省エネ 行動や工夫につなげるためのツールです。

# オーエム クラス **OM class**

住まい手の皆さまと OMソーラー株式会社をつなぐホットライン。窓口と して、「取扱説明書」「よくいただくご質問」「住まい手インタビュー」など、 住まい手の皆さまの暮らしに役立てていただける情報を集めてWEBサイトや メールマガジンで新着情報をお届けしています。

# エコナビ OM 2020年 2月20日 2月20日 2月20日 2月20日 2月20日 2月20日 2月20日 2月20日 2月20日 2月20日 2月20日 2月20日 2月20日 2月20日 2月20日 2月20日 2月20日 2月20日 2月20日 2月20日 2月20日 2月20日 2月20日 2月20日 2月20日 2月20日 2月20日 2月20日 2月20日 2月20日 2月20日 2月20日 2月20日 2月20日 2月 オーエム

\*

 $\frac{1}{\sqrt{2}}$ 

\*

\*

\*

室温や運転状況をネット上で確認 「エコナビリモコン」で自宅の機器操作

\*

\*

\*

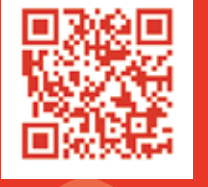

https://econaviom.net/om/EconaviOM/index.aspx

\*

\*

## 機能の説明

\*

\*

\*

\*

\*

\*

\*

\*

\*

\*

エコナビ OM には、以下の 3 つの機能があります。

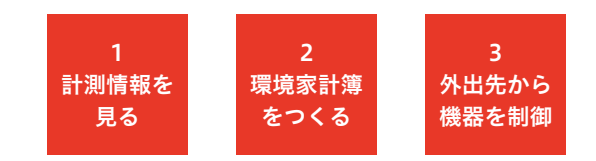

- ご自宅の室温、外気温、お湯採りされたお湯の温度、 集熱量、発電量、CO2 削減量など、過去 3年分のデータ を日別、月別、年別でグラフで表示。ご自宅以外の全国 のお宅のデータもご覧いただけます。
- 自宅の電気、ガス、灯油、水道などの使用量と金額を 入力して消費エネルギーを管理する「環境家計簿」の 機能。 2
- 機器の詳細な設定や、旅行先や外出先※から機器設定 を変更・確認したい時に、スマートフォンやパソコン から操作できる「エコナビリモコン」機能。 ※在宅時にもご使用いただけます。 3

上記3つの機能の内、「計測情報」と「環境家計簿」については、 「公開」を選択された全国各地 のお宅の状況を、どなたでも 閲覧できます。

ユーザー登録をお願いします

ユーザー登録とは「エコナビリモコン ユーザー登録」のことをいいます

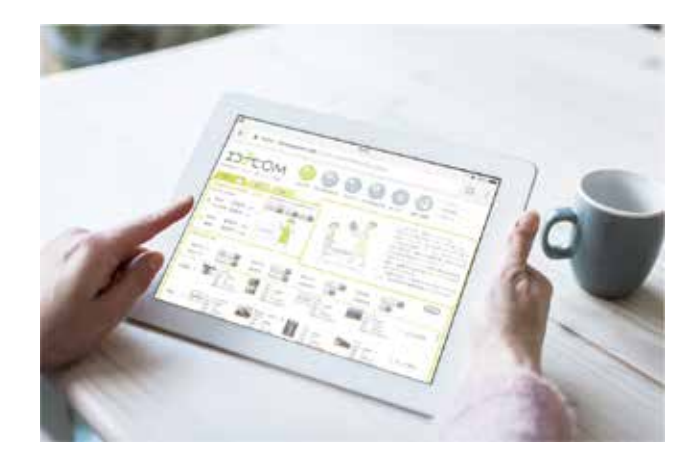

## ユーザー登録のメリット

お客さまがご利用いただく機能以外にも、安心をご提供する ためにお客さまのデータを管理いたします。

#### 機器の不具合時、迅速な対応につながります。

ご自宅の機器の情報は、オンラインで繋がると、機器の自動 制御に必要な計測情報が OMソーラー株式会社のサーバーに 蓄積されます。データは3年間保存され、計測情報が通常の数 値でない場合、施工工務店に「アラートメール」が届き、機 器設定の間違いや故障の有無を確認できるようになります。

### お客さま情報を紐付けでき正確な回答につながります。

竣工後のご住所、電話番号、メールアドレスが、部材受注時 に施工工務店より受け取りました情報を管理するデータベー スに紐付けられ、お問合せいただいた際に、所在地や施工工 務店、機器構成が確定できて正確な回答につながります。

# ユーザー登録の手順

「エコナビGW」の接続の有無を施工工務店にご確認のうえ、 未接続の場合には「エコナビ<sup>~</sup>GW」の接続をご依頼ください。 ゲートウェイ

エコナビOMサイト、トップ画面右上の「ユーザー登録」 をクリックすると、画面上段に「エコナビリモコン… ユーザー登録」についての説明画面があります。該当 する機器の取扱説明書をダウンロードして登録方法を 確認し「エコナビリモコン ユーザー登録」をクリック して登録画面に進みます。 1

#### 「エコナビリモコンユーザー登録」についての説明画面

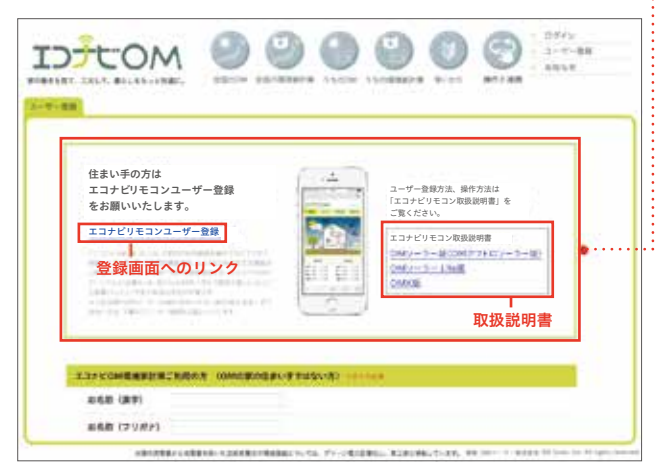

## ユーザー登録の手順

- コナビGW製造番号」の入力欄がございますのであらか じめご確認ください。入力いただく製造番号は、ハイフ…… ンを除いた 10 桁の数字です。この欄の入力により、ご 自宅の機器が紐付けられます。 2
- オレンジ色の枠が必須項目です。入力完了後「確認」を クリック、確認画面で入力項目を確認して「送信」ボタン を押します(この時点では登録完了していません)。 3
- 3営業日以内に「ログインID/パスワード」を記載した 「[エコナビOM]ユーザー登録完了のお知らせ」が登録 いただいたメールアドレスに届きます(この時点で登 録完了)。届きましたら、エコナビ OM サイトに「ログ イン」してご利用ください。 4

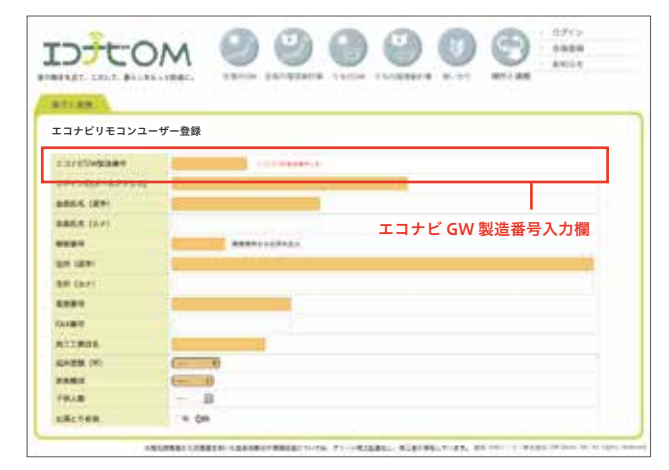

https://econaviom.net/om/EconaviOM/omhems\_entry.aspx

#### ……● エコナビ GW 機器と製造番号

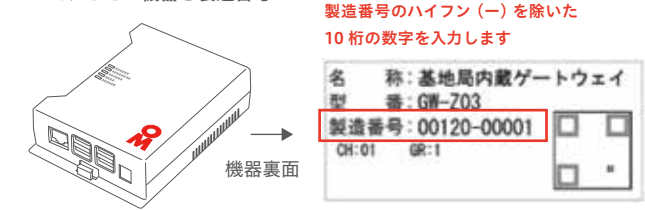

#### 正常な接続をご確認ください。

上記のユーザー登録を行ったにも関わ らず「自宅のデータを表示しない」「リ モコン操作ページにログインできない」 場合は、「エコナビ<sup>Civit</sup>」が正常に接続 されていない可能性があります。その 際は施工工務店に、接続状況について お問合せください。

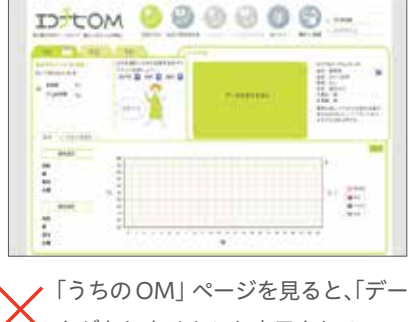

タがありません」と表示される

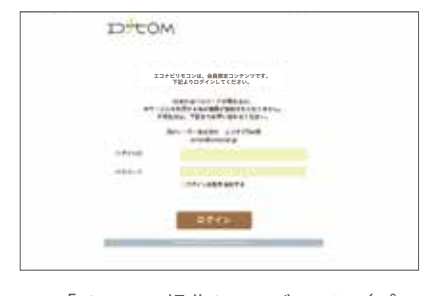

「リモコン操作」ページで ID /パス ワードを正確に入力してもログイン できない

#### お客さまの情報を入力します。この時、<mark>入力項目に | エ</mark>…………● 「エコナビリモコンユーザー登録」 登録画面

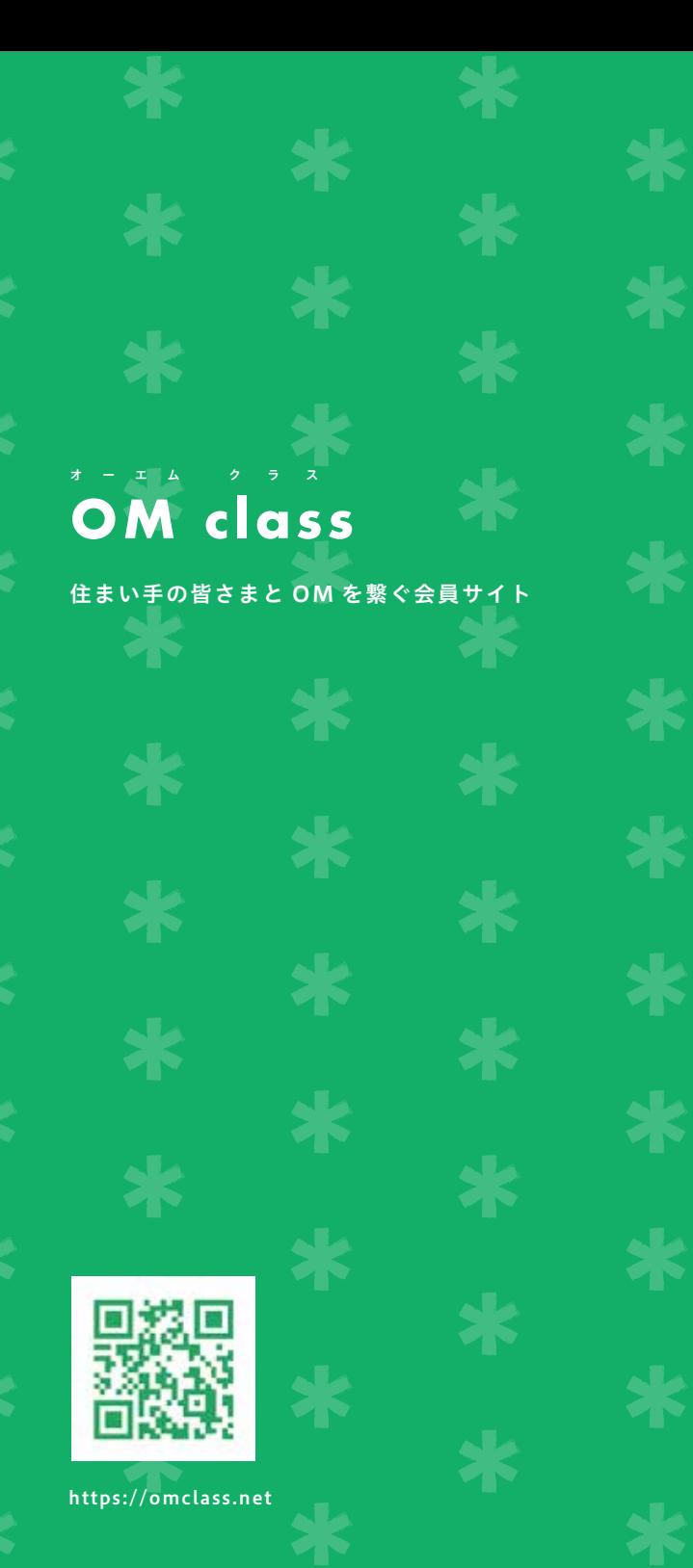

# サービスの説明

住まい手の皆さまと OM を結ぶホットライン。日常的には、 住まい手の皆さまに向けて、様々な情報を発信しています。

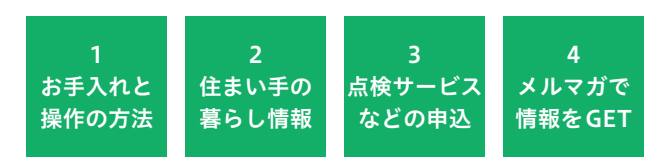

住まい手の皆さまご自身で可能な OMソーラーの家の お手入れ方法や、操作説明書と合わせてご覧いただける 操作説明動画を掲載しています。 1

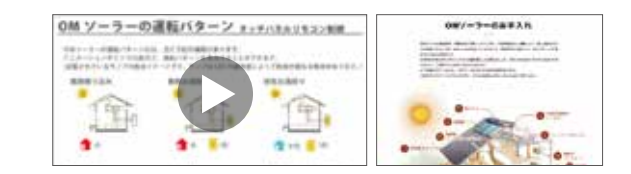

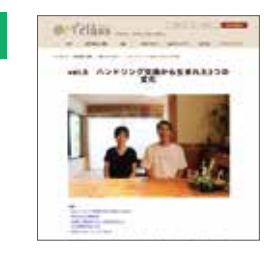

住まい手の皆さまのハンドリ ング交換やリフォーム事例、 季節ごとの暮らし方のコラム を掲載しています。暮らし方 の参考にご覧いただける情報 です。

- OM class のオンラインストアを利用して、OMのメン テナンス品の中で日常的にご利用いただけるグッズの 購入、点検サービスの申込みができます。 3
- OMに関する最新情報を、メルマ ガでお受け取りいただけます。お 客さまに直接 OM に関する大切な 情報をお届けできる窓口です。 4

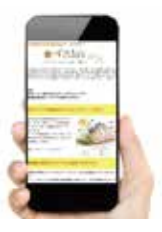

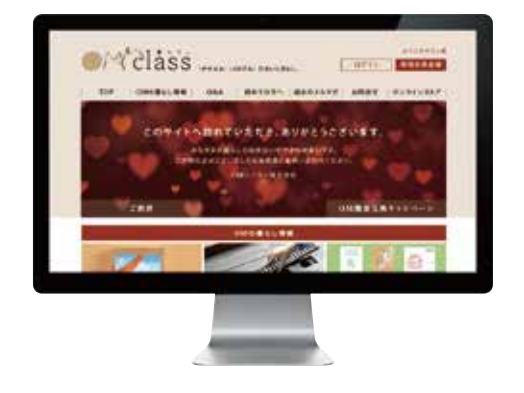

# ユーザー登録をお願いします

### ユーザー登録のメリット

#### OM ソーラー株式会社と直接つながる窓口に。

万一、施工工務店が倒産・廃業してしまっても、OMソーラー 株式会社と直接つながる窓口として、お気軽にご相談いただ けます。

#### 住まい手の気になる情報が手に入ります。

「屋根のメンテナンス」「太陽光発電の後付け」「オール電化・ エコキュートへの切り替え」「長期不在時の対応」など、直接 電話するほどでもないけれど、暮らしはじめてから生まれる 「気になる」ことに、サイトでお答えしています。

#### お客さまに迅速にご対応できます。

部材受注時に施工工務店より受取りました情報を管理する データベースに紐付けられ、お問合せいただいた際、迅速な ご対応が可能となります。

#### オンラインストアをご利用できます。

点検サービスやフィルタなどのグッズをご購入いただけます。

## ユーザー登録の手順

お客さま情報は、エコナビ OM のユーザー登録と揃えてご記 入いただくと、管理情報が一元化されます。

- OM class サイトトップ画面 右上の「新規会員登録」を クリックし、「会員情報の入力」画面で必須項目を入 力します。この時、パスワードは登録時に必ずお控え ください(紛失された場合は再発行となります)。 1
- 「利用規約に同意」された後、「登録内容を確認する」を クリック、登録内容をご確認いただき「この入力内容 で登録する」をクリックすると、登録完了となります。 2
- 「[OMclass]会員登録が完了しました」が、ご登録いた だいたメールアドレスに届きます。届きましたら、 OM class サイトに「ログイン」してご利用ください。 3
- ●会員情報入力欄の「お客さまコード」は未記入でご登録く ださい。ご登録内容の確認の後に、弊社の登録情報と紐付 けを行い記入いたします。完了後はマイページにて「お客 さまコード」をご確認いただけるようになります。 ●メルマガ購読はマイページより変更可能です。

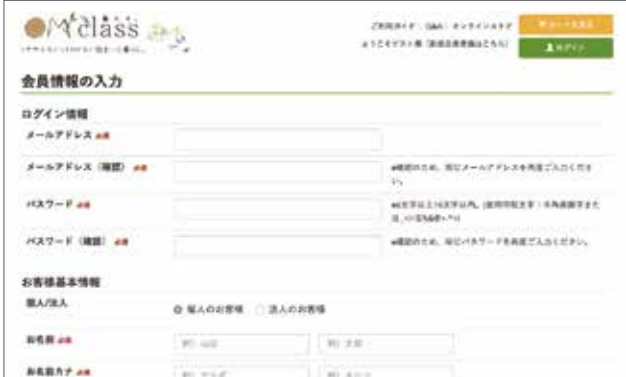

https://ec.omclass.net/signup/

#### お問合せ

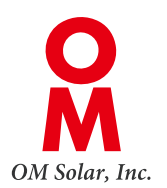

OMソーラー株式会社 お客様サポートセンター

電話 053-488-1705 営業時間 平日 10:00-17:00

OM class お問合せフォーム

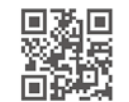

https://omclass.net/contact/

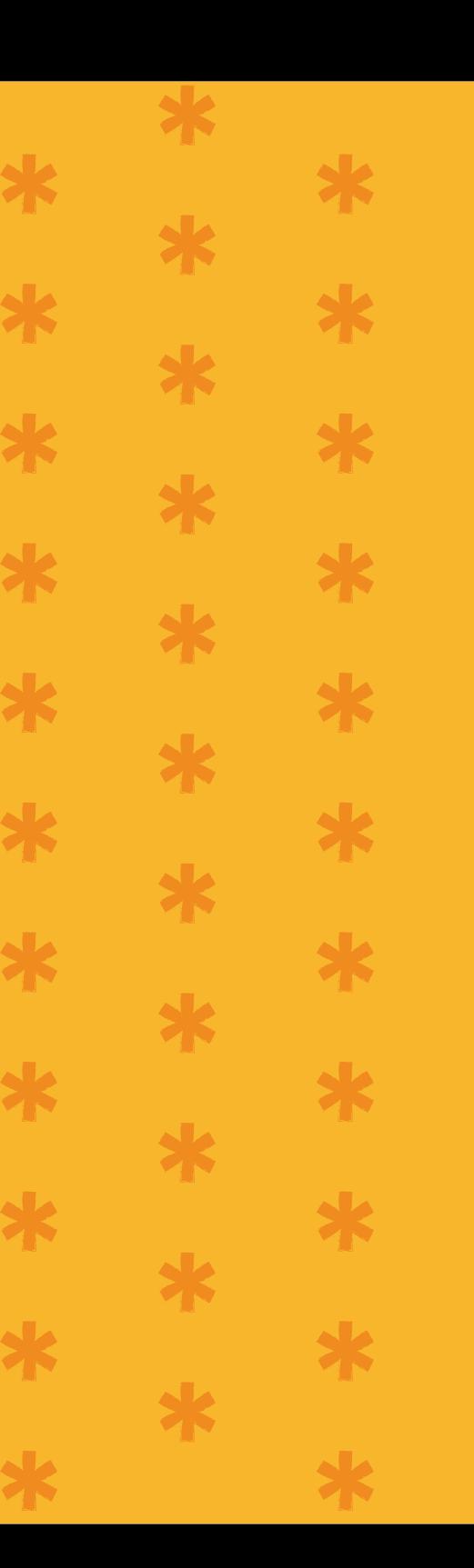